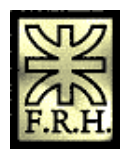

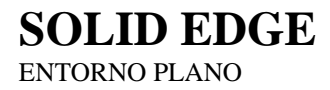

El presente trabajo es un reordenamiento de la gran cantidad de material disponible en la ayuda en línea que presenta el producto.

Dicho reordenamiento tiene el objeto de presentar un hilo conductor que permita en conjunto con un instructor, recorrer el proceso de conocimiento de un software muy poderoso y de última generación.

Debido a que esta selección responde a un objetivo de ordenamiento, se han suprimido mucho material disponible en la ayuda ya que de ninguna manera pretende ser reemplazo de esta.

Ing. Juan C. Polidoro

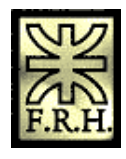

Producción de dibujos es el proceso en el cual se documenta formalmente el diseño de una pieza o conjunto. Solid Edge contiene una variedad de herramientas que permiten documentar fácilmente los documentos de diseño, sin importar la fase en que se encuentre el proceso de producción de dibujos. Puede crear vistas de dibujo asociativas de piezas y conjunto tridimensionales que puede actualizar con rapidez cuando cambia la pieza o conjunto. Asimismo, puede crear vistas de dibujo compuestas por elementos bidimensionales dibujados desde cero que se pueden modificar sin realizar cambios en ninguna pieza o documento de conjunto.

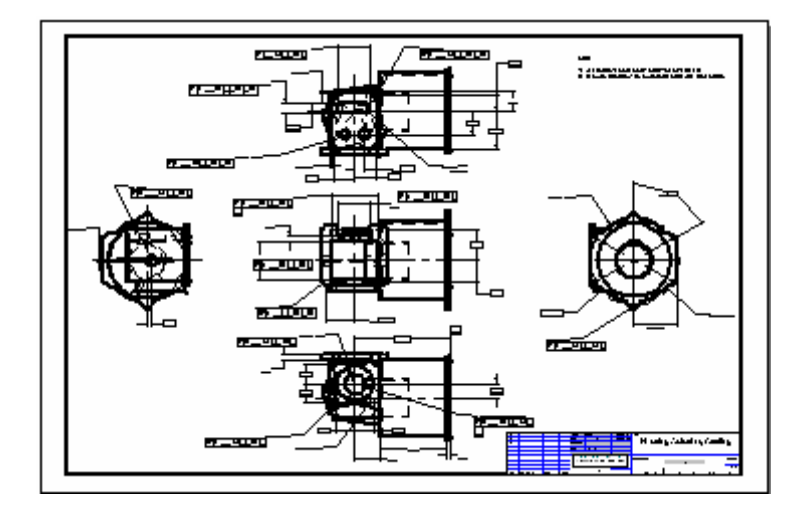

Una combinación de los métodos arriba expuestos ofrece también la posibilidad de afrontar las necesidades cambiantes del proceso de trabajo. Puede colocar una vista de dibujo asociativa que se pueda actualizar al cambiar el modelo y, a continuación, cuando desee realizar cambios en el documento de dibujo sin modificar el modelo, puede convertir la vista de dibujo asociativa en una vista de dibujo de elemento bidimensional.

Puede crear un dibujo bidimensional en Solid Edge utilizando dos tipos de vistas del dibujo: vistas de pieza y vistas de plano. El dibujo bidimensional puede contener cotas y otras anotaciones que describen el tamaño de una pieza o conjunto y los materiales empleados para crearlos, así como otros datos.

## **Fases de la producción del dibujo**

El primer paso en la producción de un dibujo es componerlo. La composición de dibujos implica configurar una hoja de dibujo y crear vistas de pieza o de plano de una pieza o conjunto seleccionados.

Al crear las vistas de pieza, Solid Edge aplica estilos de línea visible y oculto a los bordes de las piezas. Es posible cambiar los estilos, así como el modo en que se aplican a los bordes de las piezas después de colocar la vista de pieza. Al crear una vista de plano, puede utilizar estilos y formatos de línea para visualizar las líneas ocultas.

Puede terminar el dibujo añadiendo información detallada, como las cotas y las anotaciones.

Siga estos pasos para crear dibujos en Solid Edge :

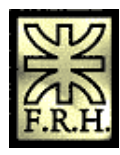

*Universidad Tecnológica Nacional Facultad Regional Haedo Grupo de Simulación y Mecánica Computacional*

- 1. Cree un documento nuevo utilizando una plantilla de documento de plano.
- 2. Configure las hojas de dibujo.
- 3. Elija una de estas opciones:
- 1. Coloque una vista de pieza (comando Asistente de Vistas de dibujo).
- 2. Sitúe una vista de plano (comando Vista de Plano).
- 4. Cree vistas de pieza o de dibujo adicionales.
- 5. Ajuste la visualización de los bordes visibles, ocultos, y tangentes en las vistas de dibujo.
- 6. Añada cotas y anotaciones. También puede editar el formato de las cotas mostradas para aplicar tolerancias o efectuar otras modificaciones.
- 7. Imprima (trace) el dibujo bidimensional (2D).

#### **Almacenamiento de dibujos**

Cuando termine un proyecto y se prepare para almacenar los dibujos, puede utilizar el comando Reducir Archivo para eliminar los bordes que no se visualizan de los documentos de plano. Al utilizar este comando, el tamaño del archivo se reduce.

## **Definición de normas de dibujo**

La primera vez que ejecute Solid Edge, sería conveniente que defina las normas que deben aplicarse a los dibujos que crea en el entorno Plano.

A pesar de que puede cambiar los ajustes en el entorno Plano de acuerdo a las necesidades de la empresa cada vez que crea un documento de Plano, es más productivo definir uno o más documentos de plano con los ajustes estándar que necesita. Luego puede utilizar estos documentos como plantillas para todos los dibujos, facilitando a todos los usuarios el cumplimiento de las normas de la empresa.

Al definir las normas de dibujo, tenga en cuenta lo siguiente:

- 1. La creación de hojas de fondo para los bordes del dibujo
- 2. El ángulo de proyección deseado
- 3. La norma de representación de roscas que desea
- 4. La simbología de visualización de bordes que quiere aplicar a las vistas de dibujo
- 5. La norma del estilo de acotación deseada
- 6. Las fuentes del texto de los dibujos

#### **Creación de documentos nuevos**

Cuando utiliza la opción Documento, las unidades de trabajo del nuevo documento se basan en la opción seleccionada al cargar el programa. Si, por ejemplo, selecciona la opción Métricas, las unidades de trabajo serán métricas; si selecciona Inglesas, las unidades de trabajo serán inglesas.

La ventaja de este enfoque es que los gráficos de las hojas de fondo se crean automáticamente en el nuevo documento. Puede personalizar estos gráficos añadiendo el logotipo de la empresa y cualquier otro gráfico que desee.

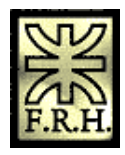

## **Creación de gráficos para la hoja de fondo**

La mayoría de las empresas utilizan gráficos personalizados para los bordes de los dibujos. Estos gráficos pueden incluir títulos, marcadores de zona, logotipos de la empresa, etc. Puede crear los gráficos que necesite a partir de cero o convertir los gráficos desde AutoCAD, MicroStation o EMS con el comando Abrir del menú Archivo.

Si crea los gráficos a partir de cero, sería conveniente que modificara los gráficos genéricos de hoja de fondo que aparecen al crear un documento nuevo con la plantilla NORMAL.DFT.

Estos gráficos están ajustados correctamente para los tamaños de hoja estándar de los sistemas inglés y métrico. Puede eliminar y agregar fácilmente gráficos para cumplir los requisitos. Para colocar de forma precisa los nuevos gráficos, puede utilizar la herramienta SketchPoint.

Si convierte gráficos desde otro sistema CAD, se colocarán en la hoja de trabajo. A continuación los puede cortar y pegar en la hoja de fondo.

Después de haber creado gráficos personalizados para los tamaños de hoja que utilice, puede eliminar los gráficos de hojas de fondo para los tamaños que no use. Esto disminuirá el tamaño del documento estándar de plano.

## **Definición del ángulo de proyección**

Al crear vistas de dibujo que se despliegan a partir de una vista de dibujo ya creada, las nuevas vistas se crean utilizando la proyección de primer o tercer ángulo. Puede definir el ángulo de proyección que desee en el cuadro de diálogo Opciones.

#### **Definición de la norma de representación de roscas**

Al crear vistas de dibujo que contienen operaciones de rosca, se visualizan con la norma ANSI o ISO de representación de roscas. Puede definir la norma de representación de rosca que desee en el cuadro de diálogo Opciones.

#### **Definición de la simbología de visualización de bordes**

Puede definir la simbología de definición de bordes para bordes visibles, ocultos y tangentes de vistas de dibujo de modo que se representen de acuerdo con las normas de su empresa o sector. Por ejemplo, la empresa puede tener como norma no mostrar los bordes ocultos en los dibujos. También puede utilizar un grosor de línea distinto para bordes visibles y ocultos. Puede establecer las opciones de Mostrar Bordes en el cuadro de diálogo Opciones.

#### **Selección de la norma del estilo de acotación**

Solid Edge se entrega con estilos de acotación para normas frecuentes de dibujo, como ANSI, ISO, DIN, etc. La opción Tipo de estilo del cuadro de diálogo Estilo se utiliza para elegir el estilo de acotación deseado.

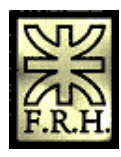

Después de seleccionar el estilo de acotación, puede modificar los valores dentro del estilo para que se ajusten a las normas de la empresa. Por ejemplo, puede elegir la fuente, el tamaño de fuente, las unidades de trabajo y otras características para las cotas que coloque. También puede crear nuevos estilos basados en los ya creados.

## **Definición de la fuente del texto**

Puede modificar el estilo del texto de los dibujos para ajustarlo a sus normas. También puede crear nuevos estilos de texto para los distintos tipos de texto que coloque. Así, puede usar una fuente para los títulos y otra para las notas.

Al crear nuevos estilos, puede cambiar rápidamente todos los valores de texto para ajustarlos a sus necesidades. Al definir estilos de texto para el documento estándar de Plano también se asegura de que todos los usuarios cumplen las normas de la empresa.

## **Mantenimiento de los documentos estándares de Plano**

Después de crear los documentos estándares de Plano, debería probarlos para asegurarse de que cumplen las normas, y en caso contrario realizar cualquier modificación necesaria. Guarde una copia por si accidentalmente se eliminan o modifican los originales. Si tiene varios usuarios en la empresa, coloque los documentos estándares de Plano en la carpeta donde guarda las otras plantillas de Solid Edge.

Cuando cargue en el futuro una nueva versión de Solid Edge, deberá crear otra vez nuevos documentos estándares de Plano. Esto garantiza que cualquier mejora realizada a la estructura del documento en el programa se incorpora correctamente.

# **Hojas de dibujo**

La composición del dibujo se inicia seleccionando una hoja de dibujo. Las hojas de dibujo son similares a las páginas de un cuaderno. Se pueden poner Vistas de Dibujo en las diferentes hojas de dibujo de un documento. Por ejemplo, se puede colocar un alzado y una vista derecha en una hoja de dibujo y una vista en corte en otra. Ambas hojas se guardan en el mismo documento. Para preparar una hoja de dibujo, utilice el comando Preparar Hoja en el menú Archivo.

Todas las vistas de dibujo, cotas y anotaciones se colocan en la hoja activa, la que tiene dos componentes. El contorno de hoja (A) muestra la orientación y el área de impresión de la hoja. Puede modificar el tamaño y la orientación del contorno de la hoja con el comando Preparar Hoja. El área situada fuera del contorno (B) se considera también parte de la hoja de dibujo.

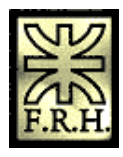

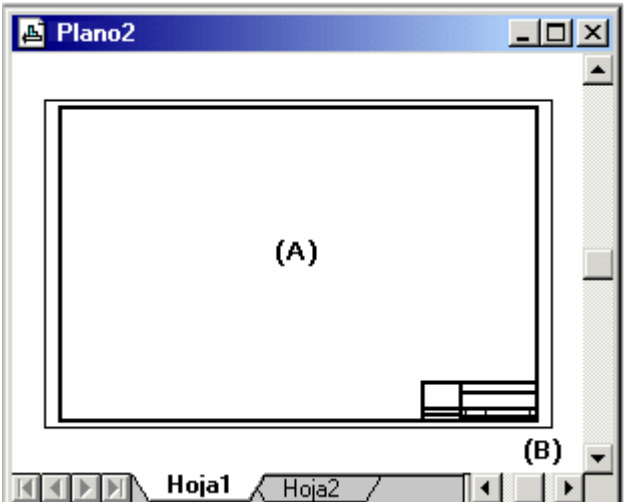

### **Hojas de trabajo**

La hoja donde se lleva a cabo toda la construcción de la vista de dibujo se llama hoja de trabajo. Puede crear tantas hojas de trabajo como sean necesarias. Una hoja de trabajo puede llevar unida una sola hoja de fondo.

## **Hojas de fondo**

La hoja de fondo se usa como fondo de la hoja de trabajo. Puede unir la misma hoja de fondo a cualquier cantidad de hojas de trabajo, logrando de esta manera que sea útil para cualquier geometría que desee mostrar en más de un dibujo.

Por ejemplo, puede incorporar un borde estándar y un título normalizados de la empresa, insertar una imagen ráster con el logotipo de la empresa (mediante el comando Objeto del menú Insertar) o dibujar otra geometría.

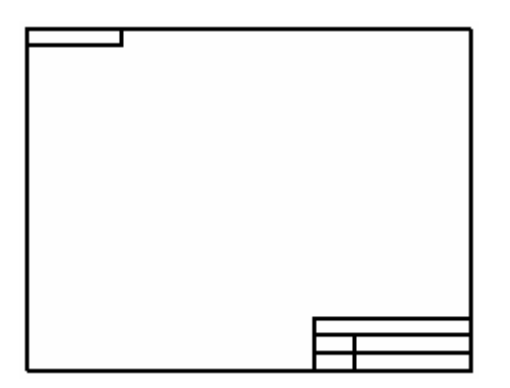

Cuando se adjunta una hoja de fondo a una hoja de trabajo con el comando Preparar Hoja, se visualiza e imprime la geometría de la hoja de fondo junto con la hoja de trabajo. El tamaño de la hoja de trabajo se ajusta de forma automática al tamaño de la hoja de fondo adjunta para permitir la concordancia de tamaño del papel y de los gráficos en ambas hojas. Un programa de personalización común sería crear una hoja de fondo distinta para cada uno de los formatos normalizados (como A, B, C, D, o A0, A1, A2, A3, A4).

## **Manipulación de hojas de dibujo**

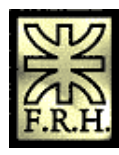

*Universidad Tecnológica Nacional Facultad Regional Haedo Grupo de Simulación y Mecánica Computacional*

Las lengüetas con nombres que se encuentran en la parte inferior de las hojas de dibujo permiten manipular las hojas fácilmente. Puede utilizar las lengüetas de las siguientes formas:

- 1. Para seleccionar y mostrar una hoja de dibujo, haga clic en una lengüeta. El nombre de la hoja de dibujo aparecerá en negrita.
- 2. Para activar una hoja de dibujo y establecer las opciones de la hoja, haga doble clic en la lengüeta de la hoja.
- 3. Para activar el menú de contexto hoja de dibujo, haga clic en el botón situado a la derecha en cualquier lengüeta.

Se pueden usar los siguientes botones de desplazamiento para desplazarse por las lengüetas de las hojas de dibujo.

Pasa a la primera hoja de dibujo del documento.

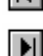

Pasa a la última hoja de dibujo del documento.

- 
- Pasa a la anterior hoja de dibujo del documento. Para pasar varias lengüetas a la vez, haga clic en este botón mientras mantiene pulsada la tecla MAYÚS.
- Pasa a la siguiente hoja del documento. Para pasar varias lengüetas a la vez, haga clic en este botón  $\blacktriangleright$ mientras mantiene pulsada la tecla MAYÚS.

Haga clic con el botón derecho en la ficha de una hoja de dibujo para acceder al menú contextual correspondiente. Desde este menú puede insertar, eliminar, reordenar y cambiar de nombre hojas de dibujo.

#### **Plantillas de hojas y documentos**

Las hojas de fondo personalizadas se pueden volver a usar siempre y cuando se guarden en una plantilla del documento. Al usar la plantilla para crear un documento nuevo, todas las hojas de fondo de la plantilla se copian en el nuevo documento.

## **Escalas de dibujo en el entorno Plano**

Al modelar una pieza o conjunto, puede construir el modelo a escala completa del objeto del mundo real que está creando. El tamaño de la hoja de trabajo determina la escala que debe emplearse para mostrar la pieza o el conjunto en 3D. El comando Asistente de Vistas de dibujo utiliza el tamaño de la hoja de trabajo para calcular la escala óptima para representar las vistas de pieza de la pieza seleccionada. Por ejemplo, la escala de la vista de dibujo para la pala delantera de una excavadora sería más pequeña si se utilizara una hoja tamaño A, debido a que el borde del tamaño A es menor que el del tamaño D.

Puede seleccionar una escala o utilizar una opción que sitúa las Vistas de Pieza en la escala que mejor se ajusta a la hoja de trabajo. El valor de escala utilizado en el comando Asistente de Vistas de dibujo se guarda como escala de la hoja de trabajo donde se colocan. La próxima vez que ejecute el comando Asistente de Vistas de dibujo para esa hoja, puede seleccionar esta escala de la cinta del comando, de forma que la nueva pieza tenga la misma escala que las vistas ya colocadas.

Nota: las Vistas de Pieza tienen la misma escala que aquellas a partir de las cuales se crearon, con excepción de las Vistas de Detalle. Las Vistas de Pieza alineadas comparten la misma escala. Para cambiar individualmente la escala de una vista de pieza, desalinéela con el comando Desalinear del menú contextual y, a continuación, utilice el comando Propiedades del menú Edición para fijar la escala deseada.

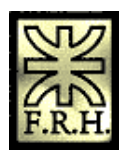

Los valores de acotación de las piezas o de los conjuntos de sus vistas de pieza miden el tamaño real del modelo. Por ejemplo, si una operación de agujero en una pieza es de 25 mm y la escala de la vista de dibujo es 2:1, al acotar el agujero, éste será de 25 mm, no de 50 mm. Esto significa que al crear un dibujo la escala de la vista de pieza no afecta los valores de acotación.

Los tamaños de las cotas y anotaciones de las hojas de trabajo son independientes de la escala de la Vista de Dibujo. Por ejemplo, si define la altura y el tamaño del texto de la cota en 0,125 pulgadas o 3,5 milímetros, éstos son los valores reales del texto de la cota en el dibujo impreso.

Los gráficos de la hoja de fondo no se ven afectados por la escala. Se reproducen siempre a escala 1:1 en relación con la hoja de trabajo.

## **Preparar la hoja de dibujo**

El comando Preparar Hoja del menú Archivo permite modificar características de las hojas de dibujo como tamaño, y la hoja de fondo adjunta. Este comando también determina los valores predeterminados para todas las hojas nuevas creadas en el documento. Para ello, se definen las opciones en el cuadro de diálogo Preparar Hoja, y a continuación, se selecciona la opción Guardar como Predeterminado.

# **Creación de una vista del dibujo**

Puede realizar un dibujo bidimensional en Solid Edge utilizando dos tipos de vistas del dibujo : vistas de pieza y vistas del plano . En una hoja puede crear cualquier número de vistas del dibujo, ya sea vistas de pieza o de plano. También puede modificar las características de una Vista de Dibujo seleccionada con el comando Propiedades del menú, del menú Edición o del contextual.

#### **Vistas de pieza**

Asimismo, puede crear Vistas de Pieza de cualquier pieza, conjunto o soldadura de Solid Edge (archivos .PAR, .PSM, .ASM y .PWD). Como base para las vistas de pieza de un documento de plano puede utilizar múltiples documentos de pieza, de conjunto o de soldadura. Para documentar datos externos, conviértalos en un documento de Solid Edge.

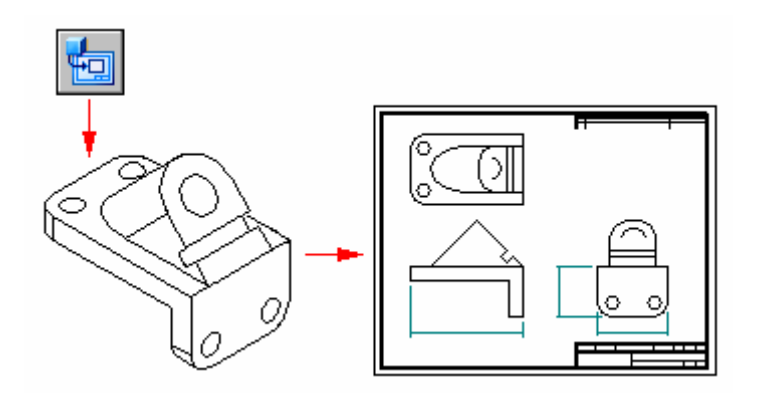

#### **Creación de una vista de dibujo principal**

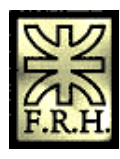

Las vistas de pieza se empiezan a crear con el comando Asistente de Vistas de dibujo, que abre un archivo de pieza o de conjunto 3D. El cuadro de diálogo Seleccionar Modelo permite elegir una pieza, un conjunto o una soldadura tridimensionales. El cuadro de diálogo Opciones del Asistente de Vistas de dibujo permite definir las opciones de la vista de dibujo del modelo. El cuadro de diálogo Orientación de la vista de dibujo permite seleccionar una vista con nombre o crear una orientación personalizada de la vista. El cuadro de diálogo Orientación personalizada contiene comandos de manipulación de vistas que permiten crear una vista personalizada como vista principal. El cuadro de diálogo Layout de la Vista de Dibujo permite elegir más vistas ortogonales para colocarlas con la principal.

## **Colocación de una vista de pieza primaria**

Al hacer clic en el botón Terminar del Asistente de Creación de vistas de dibujo, el cursor se transforma en un rectángulo del tamaño de la nueva vista de pieza. Puede poner la vista en cualquier lugar de la hoja y hacer clic para situarla en el lugar elegido. Si seleccionó más vistas en el cuadro de diálogo Layout de la Vista de Dibujo, todas ellas se colocarán de una vez al hacer clic en la hoja de dibujo.

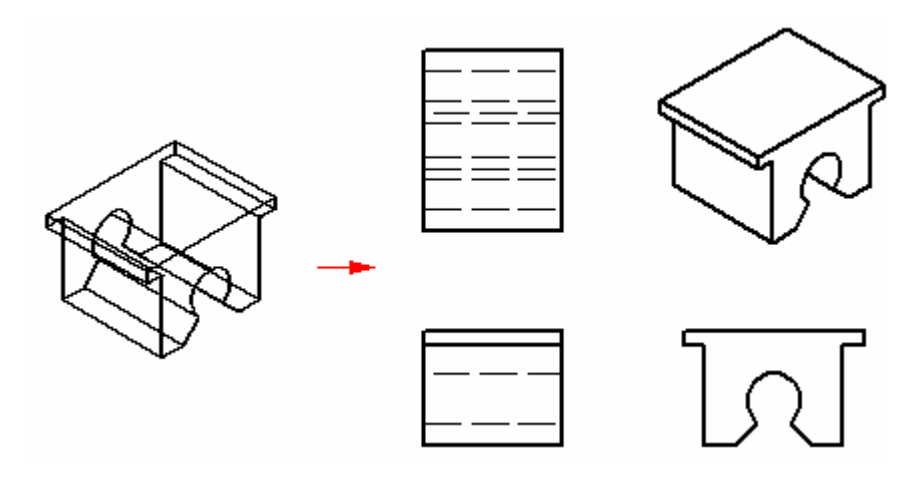

## **Creación de vistas de pieza adicionales**

Después de crear una o varias vistas de pieza iniciales, puede usarlas para crear vistas principales, vistas auxiliares, vistas de detalle, vistas en corte y vistas en sección. Acto seguido, puede utilizar estas vistas de pieza para crear otras. Por ejemplo, si crea una vista principal (B) basada en la vista primaria (A), puede crear una vista en corte (C) basada en la vista principal.

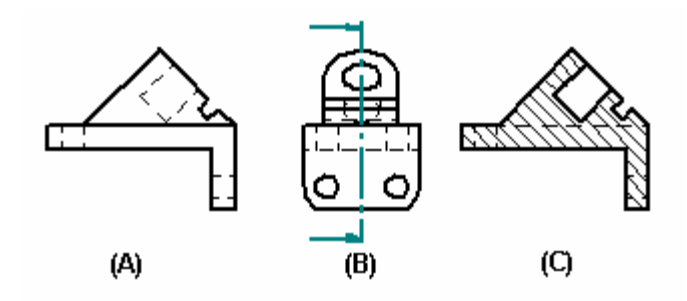

## **Definición del ángulo de proyección**

El ángulo de proyección define el aspecto de una vista de pieza nueva plegada a partir de una vista de pieza ya creada. Dicho ángulo depende de las normas de dibujo técnico utilizadas y, por lo general, una vez seleccionado, casi nunca es preciso volver a fijarlo.

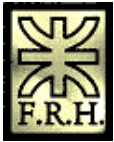

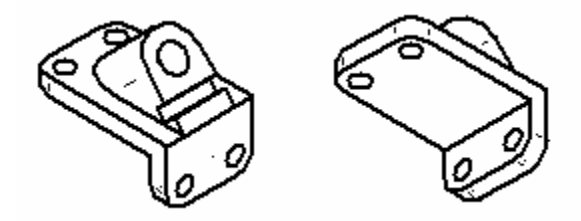

Las normas de dibujo técnico utilizan una proyección de primer diedro o de tercer diedro para crear proyecciones de varias vistas de una pieza en una hoja de dibujo. El método del primer diedro es el más utilizado por los ingenieros y diseñadores que trabajan con normas ISO y DIN. El método del tercer diedro suelen emplearlo quienes trabajan con normas ANSI. Puede crear vistas de pieza con cualquiera de estos métodos.

Puede definir el ángulo de proyección mediante el comando Opciones del menú Herramientas. También puede establecer el método con el que quiere trabajar en una plantilla, de modo que todos los documentos creados con ella se ajusten a la norma elegida.

## **Creación de planos de conjuntos**

Al crear un plano de un conjunto, puede utilizar el botón Valores de Visualización del Modelo en la cinta para especificar las piezas que desea visualizar en la vista de pieza antes de ponerla en la hoja.

También puede utilizar las configuraciones de visualización guardadas en el entorno Conjunto para controlar la visualización de las piezas en la vista de pieza. Al seleccionar un documento de conjunto en el cuadro de diálogo Seleccionar Modelo del comando Asistente para Vistas de dibujo, puede especificar el nombre de configuración que quiere utilizar en la lista Configuración del cuadro de diálogo Opciones de vistas de dibujo de conjunto. Por ejemplo, puede utilizar un nombre de configuración de visualización explosionado para poner una vista de pieza de un conjunto explosionado.

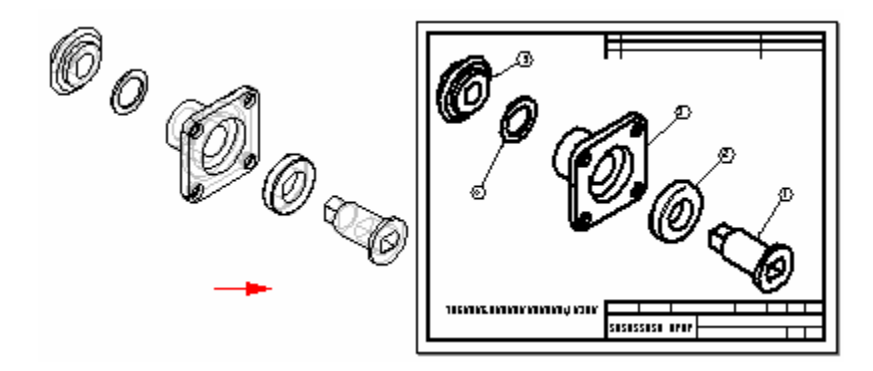

Para mejorar el rendimiento al poner vistas de dibujo de conjunto, deseleccione las casillas Mostrar bordes ocultos y Mostrar bordes de piezas ocultas en el cuadro de diálogo Opciones de la vista de dibujo de conjunto. Para aplicar estos cambios a todas las vistas de dibujo de conjunto, anule estas opciones en la ficha Mostrar bordes del cuadro de diálogo que se abre al hacer clic en el comando Opciones del menú Herramientas. Puede crear un archivo de plantilla de plano con estas opciones deseleccionadas y utilizarlo para crear todas las vistas de planos del conjunto sin líneas ocultas.

Nota: En el entorno Conjunto puede definir dos tipos de configuración de visualización: configuraciones de conjunto y configuraciones explosionadas.

## **Creación de vistas instantáneas de conjuntos**

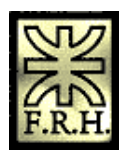

Puede usar la opción Vista instantánea del cuadro de diálogo Opciones de vistas de dibujo de conjunto del comando Asistente de Vistas de dibujo para crear rápidamente un plano de calidad suficiente para su impresión a partir de un conjunto complejo. Para generar rápidamente vistas instantáneas, sólo se crean bordes visibles.

Aunque no es posible colocar cotas en vistas instantáneas, puede generar una lista de piezas y colocar referencias de elementos. Además, puede poner elementos que se conecten a una vista de dibujo con una directriz, tales como directrices y llamadas. Se pueden arreglar algunas de las propiedades de la vista, como por ejemplo, Visualización de Bordes Ocultos. Otros se pueden modificar, como por ejemplo, Escala.

### **Creación de vistas de corte instantáneas**

Puede usar el comando Vista de corte para simular la eliminación de material de una o varias piezas de un conjunto con el fin de ver los elementos de su interior. Para crear una vista de corte en el entorno Conjunto, use el comando Vista de corte del menú Ver. Para crear una vista de dibujo de una vista de corte en el entorno Plano, haga clic en el comando Asistente de Vistas de dibujo y seleccione el archivo de conjunto que contenga la vista de corte. En el cuadro de diálogo Asistente de Vistas de dibujo (Opciones de Vistas de dibujo), seleccione la opción Crear vistas de dibujo instantáneas. Después de hacer clic en el botón Terminar del cuadro de diálogo Asistente de Vistas de dibujo, aparece un cuadro de intervalos para la vista de dibujo unido al cursor. Haga clic en la opción Valores de Visualización del Modelo de la cinta Asistente de Vistas de dibujo. En la ficha Corte del cuadro de diálogo Propiedades de la vista de dibujo, seleccione la vista de corte del conjunto y haga clic en Aceptar. Coloque la vista instantánea del corte en la hoja de dibujo.

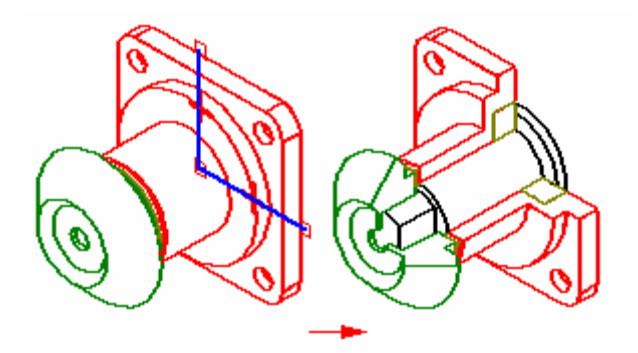

#### **Creación de dibujos de conjuntos alternos**

Al crear un dibujo de un conjunto que se ha convertido en conjunto alterno, puede usar el cuadro de diálogo Asistente de Vistas de dibujo (Seleccionar familia de miembro del conjunto) para especificar el miembro del conjunto que quiere. Al seleccionar el miembro en la lista Miembro de familia, se muestra una vista preliminar de aquél. Haciendo clic en el botón Siguiente puede definir cualquier otra opción de vista de dibujo de conjunto. Puede, por ejemplo, especificar que la vista de dibujo se coloque como vista instantánea.

## **Crear planos de soldaduras**

Al crear un plano de soldadura, puede crear vistas de dibujos que documenten las etapas relacionadas específicamente al proceso de soldadura. Al colocar una vista de dibujo de soldadura, puede usar la opción Ver del cuadro de diálogo Opciones de Vista de dibujo de soldadura para especificar si la vista de dibujo debe reflejar la vista de mecanizado, la vista de soldadura o la vista de conjunto. Por ejemplo, cuando seleccione la opción Vista de mecanizado, puede colocar vistas de dibujo que documenten el mecanizado que se le hizo a la soldadura después de la colocación de los cordones de soldadura..

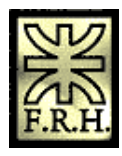

Si definió etiquetas de soldadura en el documento, puede utilizar la opción Unir a geometría en la cinta del comando Símbolo de soldadura para transferir las etiquetas de soldadura al dibujo.

Nota: Si activa la opción Unir a geometría, sólo serán seleccionables los bordes a los que se hayan asignado etiquetas de soldadura.

## **Creación automática de vistas de dibujo**

Cuando arrastra y suelta un modelo de conjunto en una hoja de dibujo vacía, se crea una vista isométrica. Cuando arrastra y suelta cualquier otro archivo de modelo en una hoja de dibujo vacía, se crean las vistas alzado, planta y derecha.

También puede arrastrar y soltar un modelo sobre una plantilla rápida . Usando una Plantilla rápida, puede personalizar los tipos y propiedades de la vista, guardar el documentos como una plantilla y volverlo a utilizar con cualquier modelo que desee. Las vistas permanecen desvinculadas al archivo del modelo, pero retienen sus propiedades. O puede usar una de las plantillas entregadas con Solid Edge en el directorio Quicksheet. Las plantillas de conjunto incluidas (métricas y anglosajonas) constan de una vista isométrica, lista de piezas y la opción referencias de elementos activada. Las plantillas de pieza incluidas (métricas y anglosajonas) constan de las vistas ortogonales de alzado, planta y derecha, y una vista isométrica.

### **Geometría de componentes en vistas de dibujo**

Solid Edge permite visualizar construcciones, bocetos, planos de referencia y líneas de centro de tubos en vistas de dibujo creadas a partir de una pieza o un conjunto 3D. Cuando el archivo de pieza que esta usando para crear la vista de dibujo contiene geometría de construcción, Solid Edge Plano lo toma como un conjunto. Al igual que un conjunto, puede expandirlo en el cuadro Lista de Piezas de la ficha Visualizar en el cuadro de diálogo Propiedades de la Vista de Dibujo. Puede usar el botón Lista de piezas en el cuadro de diálogo para controlar la visualización de la geometría de componentes.

## **Vistas de Plano**

Las vistas de plano permiten crear o modificar rápidamente una vista de dibujo sin necesidad de realizar cambios en un documento de pieza o de conjunto. Para crear una vista de plano de una pieza o conjunto, puede convertir una vista de pieza o dibujar los gráficos 2D usted mismo. Cuando edite una vista de plano, aparecerá un conjunto completo de herramientas de dibujo 2D.

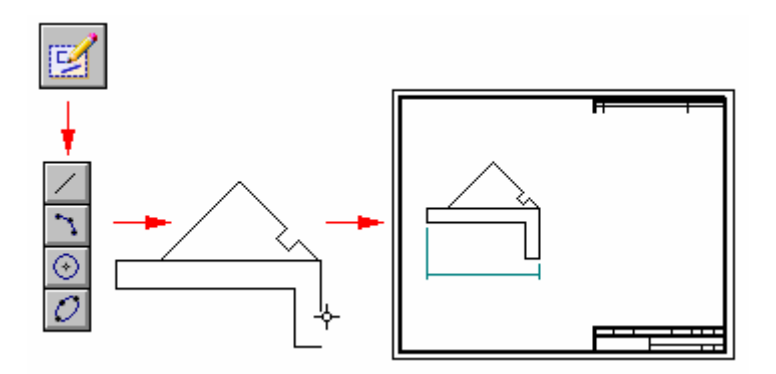

#### **Poner vistas de plano**

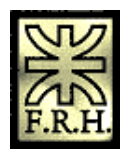

Para colocar una vista de plano nueva, en la barra de herramientas Vistas de dibujo haga clic en el comando Vista de Plano, posicione el cursor donde desee ubicar la vista, y luego haga clic. Con esto se accede la ventana Editar Vista de Plano, que contiene comandos de relaciones y dibujo que hacen más fácil dibujar desde cero una representación precisa en dos dimensiones de una pieza o de un conjunto. También puede crear una vista de dibujo convirtiéndola en vista de pieza.

Nota: Para obtener más información sobre dibujo bidimensional en Solid Edge, consulte el tema de ayuda Dibujar en Solid Edge.

#### **Convertir vistas de pieza en vistas de plano**

El comando Convertir a Vista de Plano del menú contextual permite convertir una vista de pieza en una vista de plano. Después de convertir una vista de pieza en una vista de plano, no se puede recuperar la asociatividad con la pieza o el documento de conjunto.

#### **Vistas de plano y Escala**

Al dibujar dentro de una vista de plano, siempre se trabaja en una escala 1:1, pero la vista se puede poner en la hoja a una escala diferente. La escala se puede definir antes de dibujar o redefinirla más tarde.

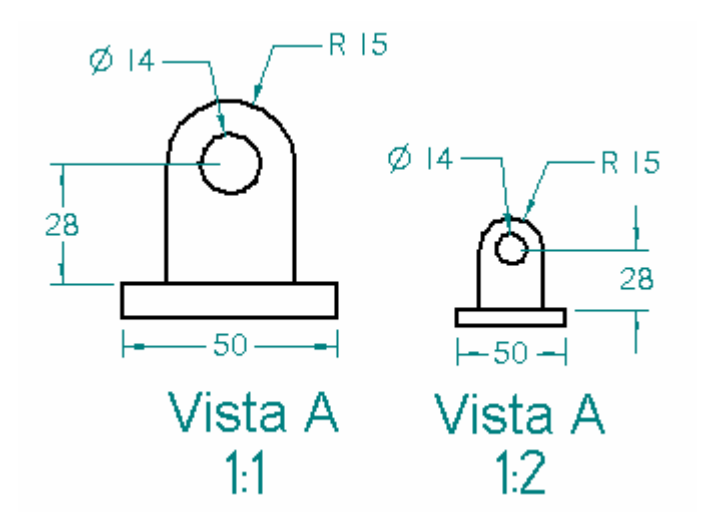

El tamaño de la cotas y de las anotaciones en la hoja de dibujo es independiente de la escala de la vista del dibujo. Por ejemplo, si define la altura y el tamaño del texto de la cota en 0,125 pulgadas o 3,5 milímetros, éstos son los valores reales del texto de la cota en el dibujo impreso.

Debe crear una vista de dibujo en cada hoja para todas las vistas que tienen la misma escala. Cuando coloca varias vistas de la pieza o del conjunto en una misma vista de dibujo, resulta mucho más sencillo mantener alineadas ortográficamente las vistas individuales y editarlas más adelante.

#### **Vistas de plano y Asociatividad**

Si en el menú Herramientas define la opción Mantener Relaciones, el gráfico dibujado en la vista de dibujo se puede actualizar asociativamente, similar a los perfiles dibujados en el entorno Pieza. Puede poner cotas directrices y aplicar relaciones para controlar el tamaño y la ubicación de los elementos.

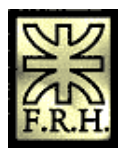

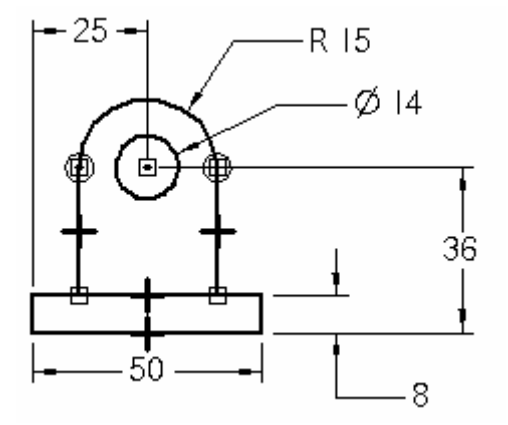

## **Cerrar la ventana Vista de Plano y Ocultar gráficos**

Cuando termine de dibujar en la vista de plano, haga clic en el botón Volver de la cinta para cerrar la ventana de edición de la vista de plano. Si desea ocultar un gráfico de la vista de plano, puede colocarlo en la capa Ocultar-Auto Por ejemplo, podría querer ocultar la geometría de la construcción o las cotas. Al cerrar la ventana de la vista de plano, los elementos en la capa Ocultar-Auto se ocultan automáticamente.

## **Completar la Vista de Plano**

Después de cerrar la ventana de la vista de plano, puede agregar a la hoja de dibujo anotaciones y cotas dirigidas, tales como símbolos de soldadura, marcos de control de operación, etc.

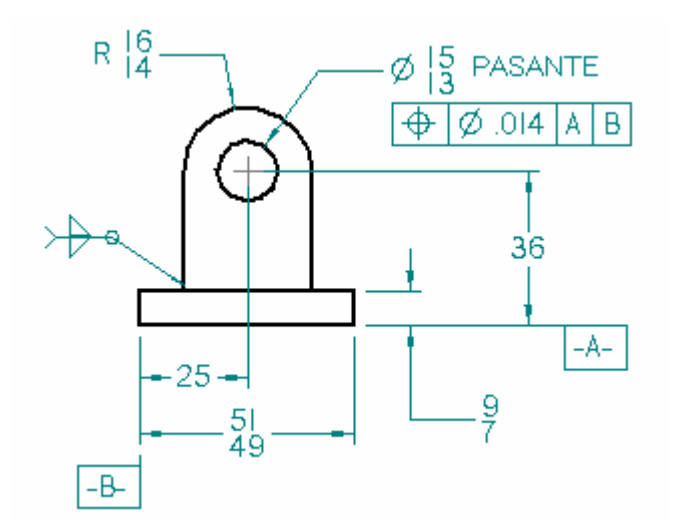

## **Edición de Vistas de Plano**

Si necesita editar los gráficos de una vista del plano, haga doble clic en la vista para abrir la ventana Editar Vista del Plano. También puede utilizar el comando Dibujar en Vista del menú contextual. Si la vista de plano se creo asociativamente, puede editar las cotas directrices para modificar el gráfico. Al cerrar la vista de plano, las cotas dirigidas que puso en la hoja se actualizarán.

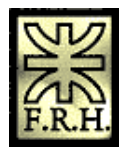

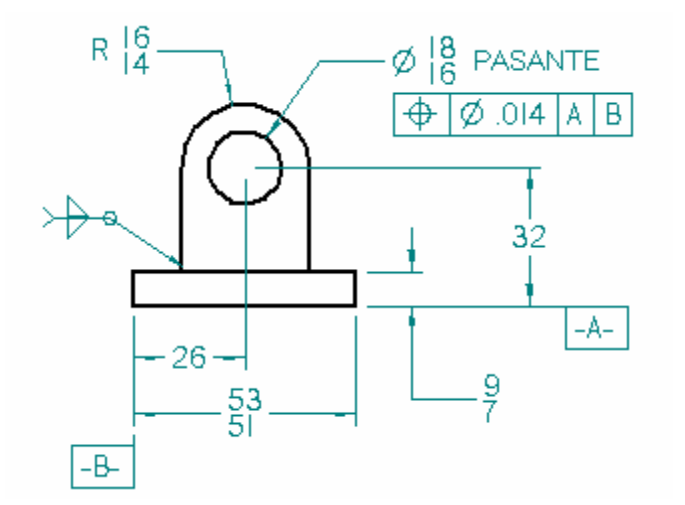

## **Dibujar directamente en la hoja de dibujo**

No es necesario crear una vista de plano para dibujar en ella, lo puede hacer directamente en la hoja. Sin embargo, sólo puede dibujar en una escala 1:1. Si más tarde decide aplicar una escala a los gráficos que dibujó directamente en la hoja, use los comandos Cortar, Copiar y Pegar del menú Editar para moverlos o copiarlos en una vista de dibujo. Para ocultar gráficos en la hoja de dibujo, puede definir una capa de gráficos ocultos con el comando Capa y, a continuación, ocultar esa capa.

# **Vistas principales**

Una vez que haya colocado las vistas de dibujo iniciales en la hoja de dibujo con el Asistente de vistas de dibujo, puede usar el comando Vista principal para crear nuevas vistas de dibujo ortogonales o pictóricas usando una vista de dibujo existente.

Utilice el cursor para especificar la orientación de la nueva vista de dibujo. Por ejemplo, para colocar una nueva vista principal usando una vista ortogonal existente, empiece por seleccionar la vista de origen (A), y seguidamente sitúe el cursor a la derecha, a la izquierda, arriba o abajo para colocar una nueva vista ortogonal (B), o sitúelo en diagonal para colocar una nueva vista pictórica (C).

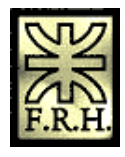

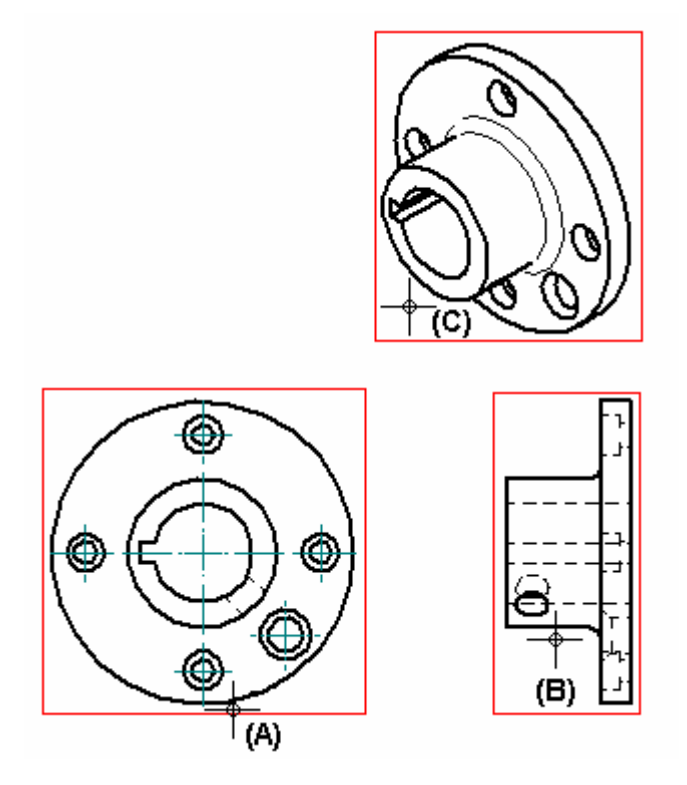

Cuando se usa el comando Vista principal para colocar nuevas vistas de dibujo, éstas se alinean con la vista de origen y se colocan a su misma escala.

Nota: No se puede usar el comando Vista principal para colocar una nueva vista de dibujo usando una vista en corte, auxiliar o de detalle como vista de origen.

## **Vistas auxiliares**

El comando Vista Auxiliar crea una pieza nueva que muestra la pieza girada 90 grados en torno a un eje de desplegado. La vista de dibujo se crea a partir del eje de este eje de desplegado. Puede crear vistas auxiliares a partir de las vistas principales y las vistas auxiliares existentes.

## **Definición de un eje de desplegado**

Al hacer clic en el botón Vista Auxiliar, el cursor se visualiza como una línea que se usa para definir el eje de desplegado. La vista auxiliar se crea normal a este eje de desplegado. Para definir el eje de desplegado, mueva el cursor por encima de la vista de dibujo para realzar el borde normal a la vista auxiliar deseada.

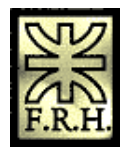

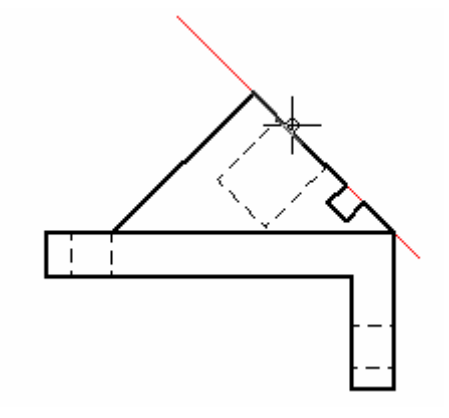

También se puede definir el eje de desplegado para una vista auxiliar nueva seleccionando dos puntos significativos usando bordes de vista de dibujo existentes. Hace falta dos puntos cuando no existe un único elemento lineal a lo largo del ángulo de la vista auxiliar deseada.

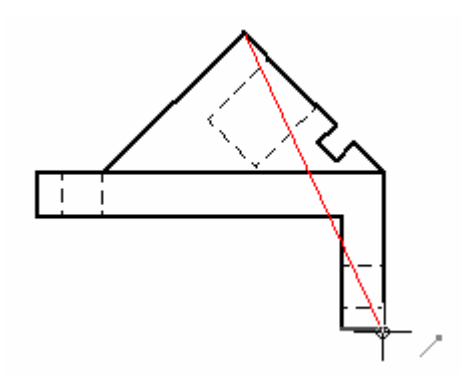

#### **Colocación de la vista auxiliar**

Después de definir el eje de desplegado, el cursor se visualiza como un rectángulo de tamaño aproximadamente igual al de la vista auxiliar. Para colocar la vista, mueva el rectángulo sobrela hoja hasta colocar la vista y haga clic.

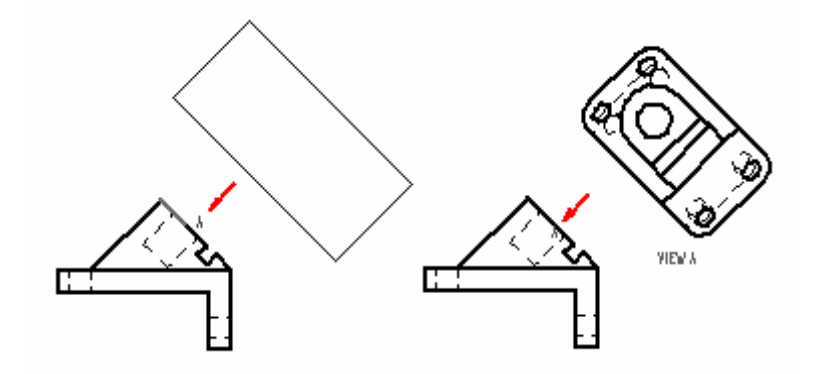

**Vistas de detalle** 

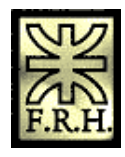

El comando Vista de detalle permite crear una vista ampliada de una zona determinada de una vista de dibujo existente. Puede imaginar la vista de detalle como el resultado de ampliar con una lupa una parte de la vista de dibujo. Se pueden crear vistas de detalle circulares o personalizadas (definidas por el usuario).

### **Creación de una vista de detalle circular**

Puede definir una vista de detalle circular con sólo tres clics del ratón. El primer clic (1) define el centro del área circular que quiere ampliar; el segundo (2) define el diámetro del círculo; y el tercero (3) coloca la vista de detalle.

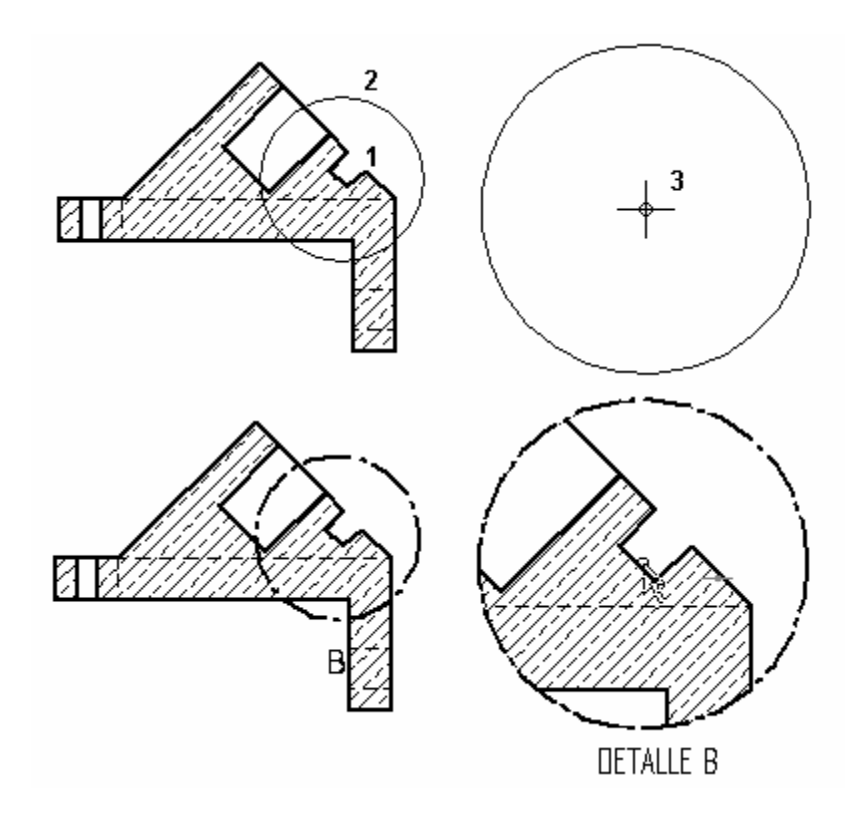

## **Creación de una vista de detalle definida por el usuario**

Para definir una vista de detalle definida por el usuario haga clic del botón Definir perfil y dibuje un perfil del tamaño y forma que desee. Cualquier perfil cerrado puede ser un detalle.

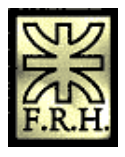

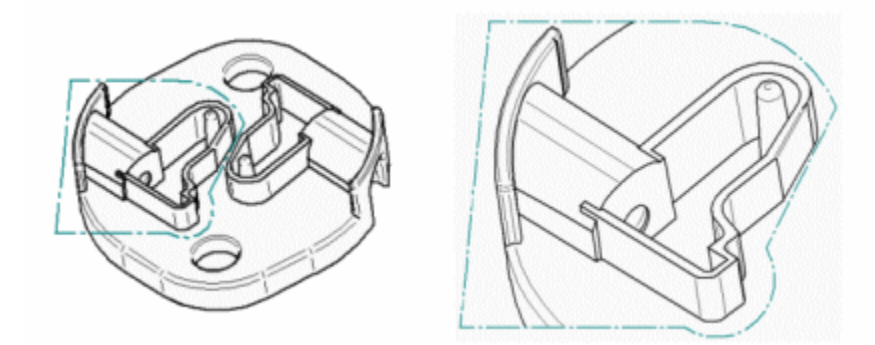

## **Modificación de vistas de detalle**

Cuando se cambia la vista de origen, también cambia la vista de detalle.

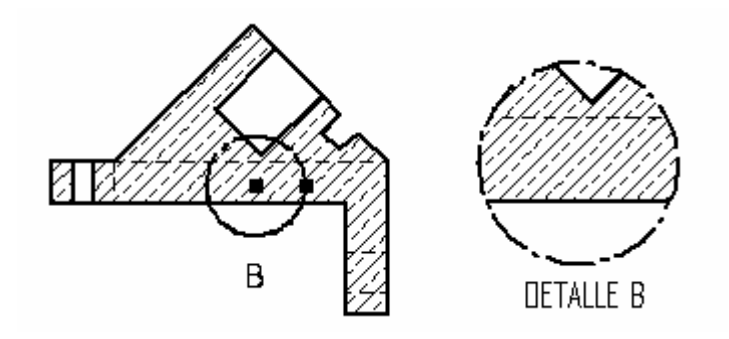

También puede utilizar la Herramienta de selección para mover el texto de la etiqueta de la vista de origen y de detalle, arrastrándolo a otra ubicación.

Puede ocultar la visualización del borde de la vista de detalle una vez colocado. Seleccione la vista de detalle, después haga clic en el botón Propiedades en la cinta. En el cuadro de diálogo Propiedades de la vista de dibujo, despeje la opción Mostrar borde de vista detalle.

Puede hacer clic y arrastrar un detalle para modificarlo (por ejemplo, cambiar su posición). Sin embargo, si el detalle está parcial o totalmente restringido, éste se comportará según las reglas de sus restricciones. Tenga esto en cuenta al modificar detalles para evitar resultados potencialmente impredecibles.

Puede modificar un detalle definido por el usuario haciendo clic en el mismo en la vista original y en Definir perfil en la cinta. Después puede modificar la geometría existente del perfil o crear nueva geometría de perfil.

## **Vistas en corte**

Después de crear una vista de pieza, puede usarla para crear una vista en corte. Una vista en corte muestra una sección transversal de una pieza 3D o de un modelo de conjunto. Las áreas seccionadas se rayan automáticamente.

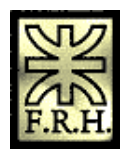

*Universidad Tecnológica Nacional Facultad Regional Haedo Grupo de Simulación y Mecánica Computacional*

Puede crear vistas en corte con el comandos Vista en corte y el comando Vista en corte parcial.

Antes de poder crear una vista en corte con el comando Vista en corte, es necesario definir un plano de corte en la vista de pieza que desea utilizar como base para la vista en corte usando el comando Plano de corte.

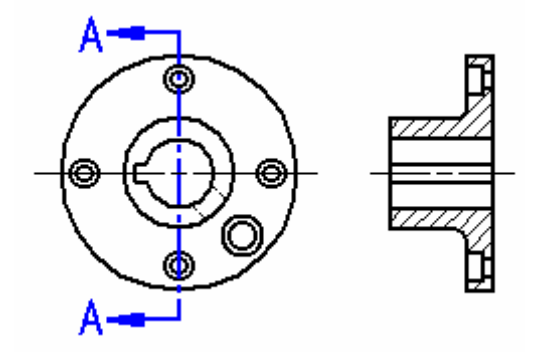

Puede usar el comando Vista en corte parcial de la barra de herramientas Vistas de dibujo para definir las regiones que desea eliminar hasta una profundidad definida. Esto permite exponer operaciones interiores de una pieza para que las pueda documentar. Con el comando Vista en corte parcial se dibuja el perfil dentro del comando.

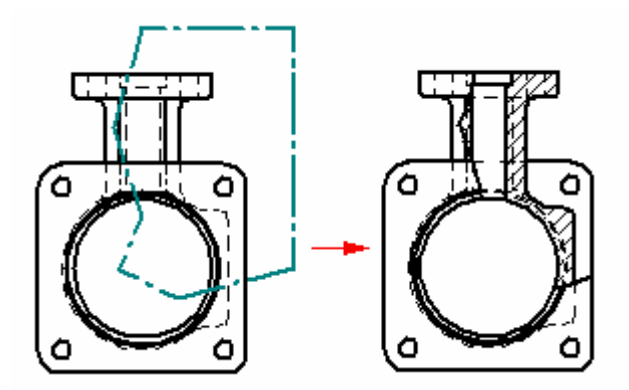

#### **Dibujar un plano de corte**

Para dibujar un plano de corte puede utilizar varias de las herramientas de dibujo que se encuentran en Solid Edge. Al hacer clic en el botón Plano de corte y seleccionar a continuación una vista de pieza, el programa muestra una barra de herramientas con los comandos necesarios para dibujar un plano de corte.

Un plano de corte puede constar de una sola línea o de varios elementos, como líneas y arcos. Si dibuja un plano de corte formado por más de un elemento, el plano de corte debe cumplir los siguientes requisitos:

- 1. Los elementos deben unirse por los extremos.
- 2. Los elementos no pueden formar una región cerrada ni tener bucles.
- 3. Los elementos no pueden cortarse.
- 4. Ningún arco del plano de corte puede ser el primer o último elemento.
- 5. Todos los arcos deben estar conectados a una línea a cada extremo del arco.

Es posible incorporar cotas y relaciones entre el plano de corte y la vista de pieza para controlar la posición, el tamaño y la orientación del plano de corte.

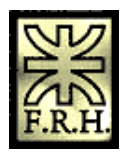

Cuando termine de dibujar el plano de corte, haga clic en el botón Terminar de la cinta. A continuación, podrá definir de forma dinámica la dirección de la vista del plano de corte, haciendo clic con el cursor en un lado de la vista que va a seccionarse. Si necesita cambiar la dirección de la vista, puede usar el cursor para arrastrar las líneas de dirección del plano de corte al lado opuesto de éste. Para editar el plano de corte haga doble clic en el mismo.

#### **Mostrar el plano de corte**

Las opciones de la ficha Anotaciones del cuadro de diálogo Estilo de cota permiten controlar la visualización del plano de corte y ver líneas de plano y texto de leyenda. Se pueden definir estas opciones en las plantillas de plano personalizadas para facilitar la creación de planos de corte y ver anotaciones de plano que automáticamente se ajustan a los estándares.

#### **Colocar la vista en corte**

Al seleccionar el comando Vista en corte, se le pedirá que seleccione un plano de corte. Una vez seleccionado el plano de corte se mostrará, en la posición del cursor, un rectángulo del tamaño de la vista en corte que va a colocar. También se activarán opciones en la cinta que le ayudarán a especificar el tipo de vista en corte que desea crear. Cuando sitúe la vista y haga clic, se creará la vista en corte de modo que quede alineada con el plano de corte.

Nota: La dirección de la vista en corte se define mediante el plano de corte. El lado en el cual se pone la vista en relación con el plano de corte no afecta a la dirección de la misma.

#### **Formato de los patrones de relleno y rayado en las vistas en corte**

Cuando se coloca una vista en corte, es posible seleccionar un estilo de relleno para definir el patrón que se muestra en las áreas de corte de la pieza. Asimismo, puede especificar el espaciado y el ángulo del área a rellenar al colocar la vista en corte. Si desea tener más control sobre las propiedades del patrón de relleno, puede crear un estilo nuevo de rayado y, a continuación, usarlo para definir un estilo de relleno nuevo. Los estilos de rayado permiten definir las propiedades de color, anchura y espaciado de línea, y ángulo que se desean aplicar a un patrón.

#### **Vistas en corte giradas**

En ciertos tipos de piezas se puede girar una vista en corte para ver de forma más precisa las operaciones en la pieza. Para crear una vista en corte girada, seleccione un plano de corte formado por dos o más líneas y, a continuación, active la opción Girar vista en corte de la cinta. La opción Girar vista en corte sólo está disponible cuando se crea una vista en corte. No se puede cambiar esta opción cuando se modifica una vista en corte existente.

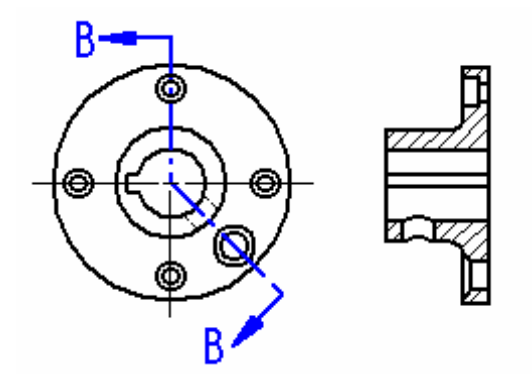

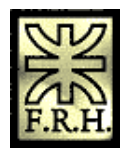

#### **Planos de corte con segmentos múltiples**

Si se ha definido el plano de corte mediante varias líneas no ortogonales o si las líneas primera y última del mismo no son paralelas, debe especificar si utilizará la primera línea (A) del plano de corte o la última (B) para definir el ángulo de plegado en la rotación de la vista en corte. La línea seleccionada afecta al ángulo de colocación de la vista en corte.

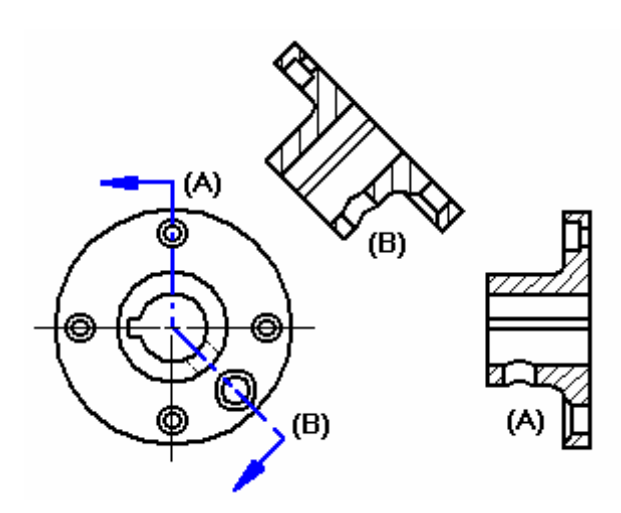

#### **Arcos en planos de corte**

También es posible incluir arcos en los planos de corte. Si se incluye un arco en el plano de corte, debe estar conectado a una línea en ambos extremos. No es posible iniciar o terminar un plano de corte con un arco. Asimismo, cuando se crea una vista en corte a partir de un plano de corte que incluye un arco, la opción Girar vista en corte de la cinta se activa automáticamente y no se puede desactivar.

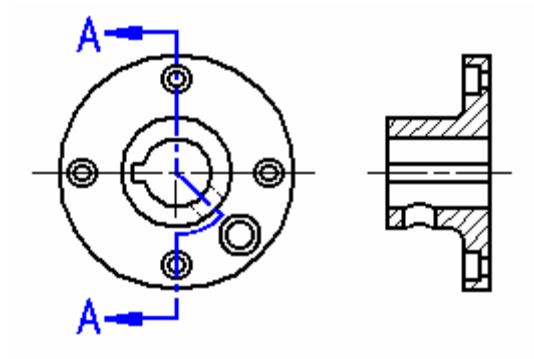

Nota: No es posible crear vistas en corte adicionales a partir de una vista en corte generada desde un plano de corte que incluye un arco.

#### **Vistas en sección**

El botón Sección de la cinta permite crear una vista en corte en la que sólo se muestra la sección delgada de geometría que interseca el plano de corte. La geometría que se encuentra más allá del plano de corte no se procesa ni se muestra. Por ejemplo, al crear una vista en corte de una pieza, no se muestra la operación ranura.

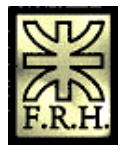

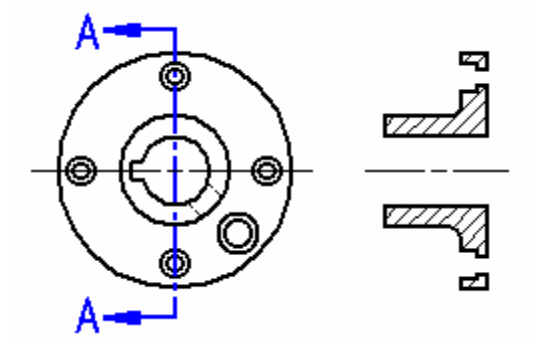

Para mejor ilustrar lo que se ha dicho, si gira una vista en corte típica y una vista en corte Sección, con la primera verá la mitad de la pieza (A), pero con la segunda sólo verá una sección delgada de la pieza (B).

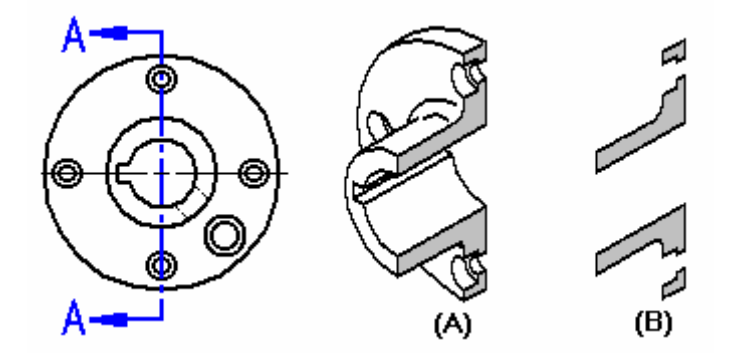

Esta opción es útil al crear secciones de piezas y conjuntos complejos, ya que en esos casos resultaría confuso o innecesario mostrar la geometría existente tras el plano de corte. Además, las vistas en corte colocadas con la opción Sólo sección se procesan con mayor rapidez que las vistas en corte estándar.

También es posible crear una vista en corte girada usando la opción Sección.

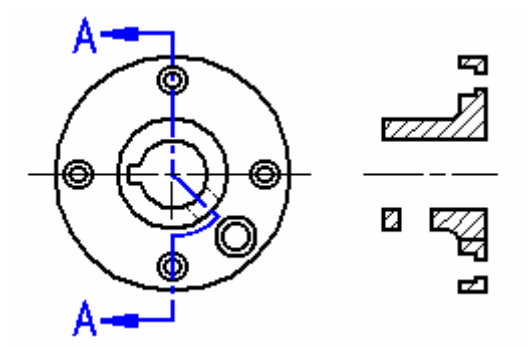

#### **Vistas en sección de conjuntos**

Cuando se trabaja con un conjunto grande o complejo, la opción Sección puede reducir el tiempo de proceso de forma significativa, al tener que procesar un menor número de piezas. Para la Sección A-A, por ejemplo, en una vista en corte estándar tienen que procesarse todas las piezas que se encuentran más allá del plano de corte, pero cuando se activa la opción Sección para la Sección B-B, sólo se procesan las piezas cortadas por la línea del plano de corte.

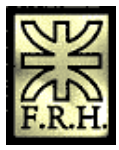

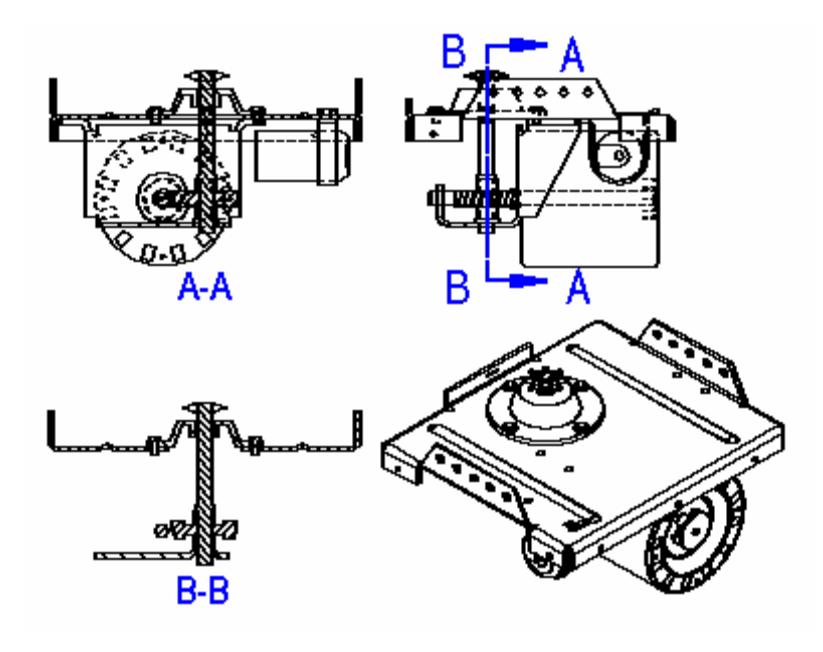

Nota: No es posible crear vistas en corte adicionales a partir de una vista en corte Sección.

#### **Crear una vista en corte a partir de otra existente.**

También puede crear una nueva vista en corte a partir de una vista en corte existente.

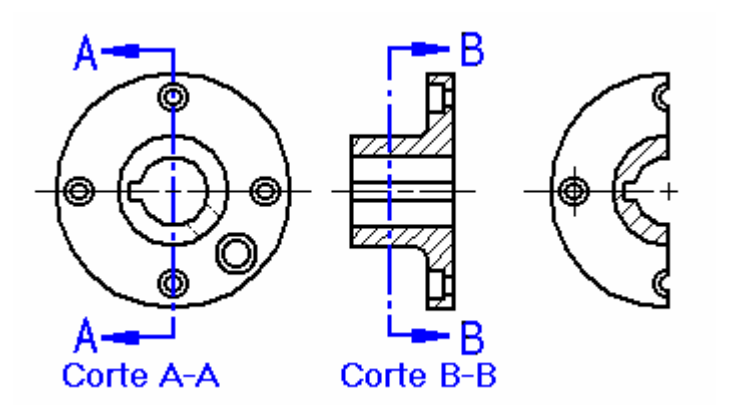

Al crear una nueva vista en corte a partir de otra existente, es posible utilizar las opciones de la cinta Sección y Modelo completo de sección para controlar el aspecto de la nueva vista en corte. Por ejemplo, cuando se crea la nueva vista en corte B-B usando como vista de origen la Sección A-A, hay cuatro opciones de salida:

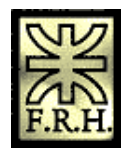

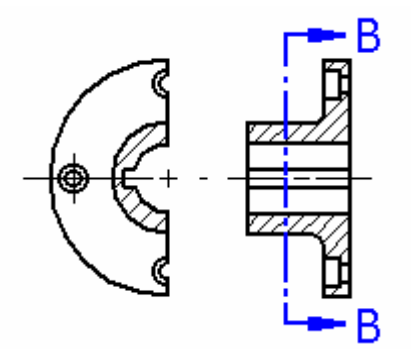

Las opciones Sección y Modelo completo de sección están desactivadas

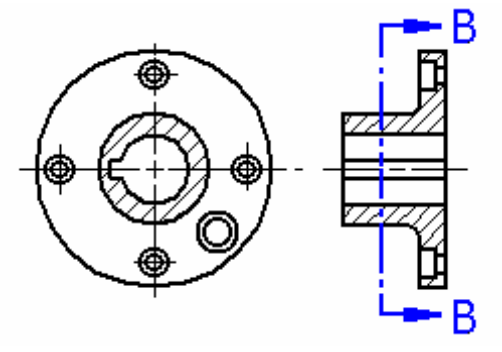

B

La opción Sección está activada

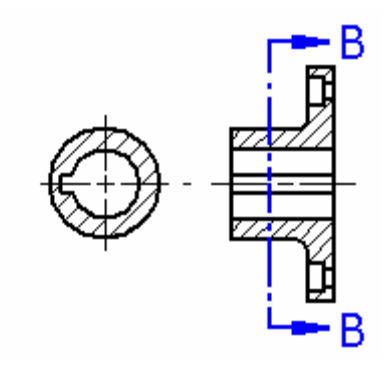

La opción Modelo completo de sección está

activada Las opciones Sección y Modelo completo de sección están activadas

Las opciones Sección y Modelo completo de sección sólo están disponibles cuando se crea una vista en corte. No es posible cambiar estas opciones cuando se modifica una vista en corte existente.

## **Vistas en corte en dibujos de conjunto**

Cuando se trabaja con conjuntos es posible especificar qué piezas se desea cortar, utilizando el botón Configuración de visualización del modelo de la cinta Vista en corte. Una vez creada la vista en corte, es posible editar las propiedades de la vista para modificar dicha configuración.

El ángulo de relleno especificado para la vista en corte se rota 90 grados para cada pieza seccionada. Después de crear la vista en corte, puede editar el relleno y aplicar diferentes estilos y modificaciones.

## **Modificar vistas en corte**

Puede modificar la colocación y alineación de la vista en corte directamente en la hoja de dibujo. Para modificar la posición de la vista en corte, haga clic en la vista y arrástrela. Para modificar el rayado, haga clic con el botón derecho del ratón en la vista en corte y, a continuación, en la opción Dibujar en vista del menú contextual.

# **Vistas en sección**

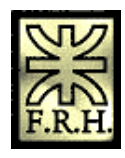

Puede crear vistas en sección en el entorno Plano usando los comandos Agregar línea de división y Vista en corte parcial.

Puede usar el comando Agregar línea de división en el menú contextual de vista de dibujo para definir regiones que desee eliminar completamente de la vista de la pieza. Esto permite crear una vista en sección de una pieza larga y delgada, de forma que pueda mostrarla a una escala mayor.

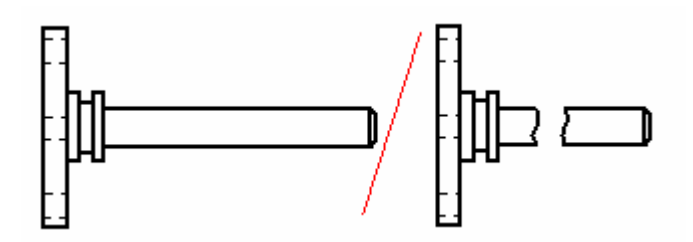

Puede usar el comando Vista en corte parcial de la barra de herramientas Vistas de Dibujo para definir las regiones que desee eliminar a la profundidad que establezca. Esto permite exponer las operaciones interiores de una pieza para poder documentarlas.

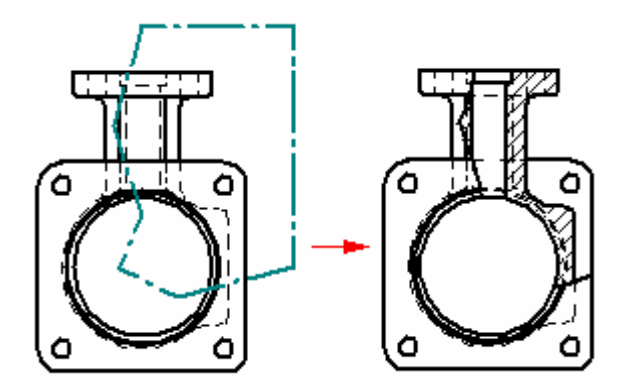